Ръководство за потребителя

# **1 Правилно стартиране**

**ВАЖНО:** Инсталираната операционна система Ubuntu на този компютър не поддържа някои от функциите, които са на разположение при други операционни системи. Така например, Ubuntu може да не поддържа отделни графични карти или mSATA устройства.

Този компютър е мощен инструмент, създаден да подобри работата и забавленията ви. За да извлечете най-доброто от своя компютър, прочетете тази глава, за да научите най-добрите практики след първоначалната настройка, забавни неща, които можете да правите с компютъра си, и от къде да получите още ресурси на HP.

# **Още ресурси на HP**

Вече използвахте *Инструкции за настройка,* за да включите компютъра и да откриете това ръководство. За подробности относно продукта, практическа информация и др. използвайте тази таблица.

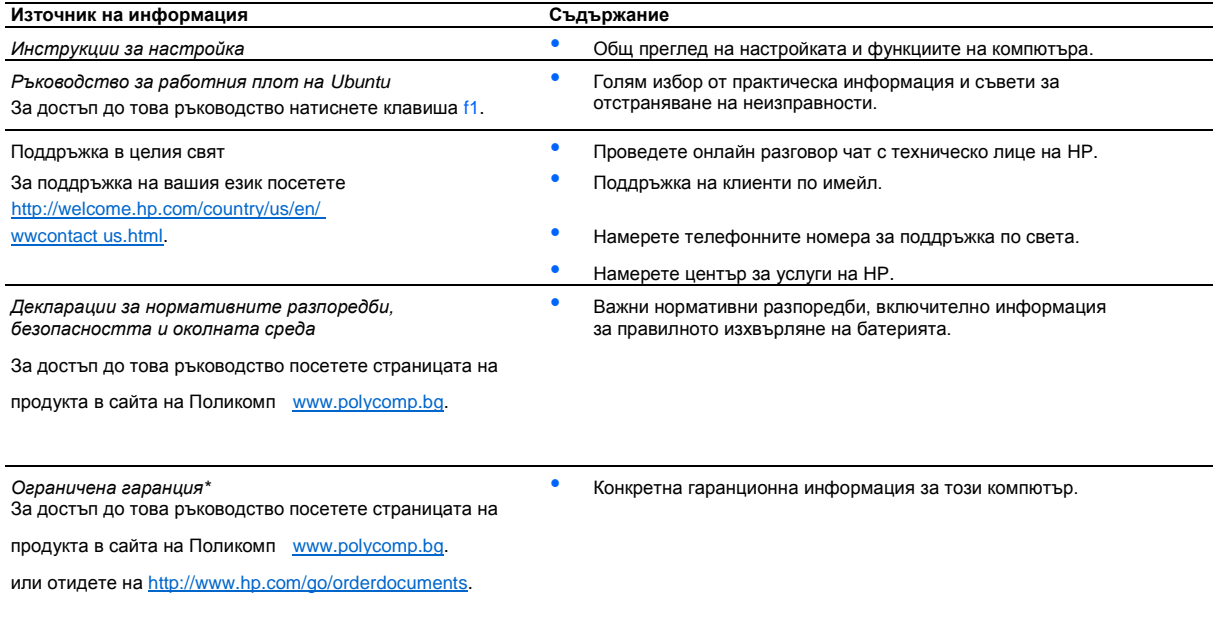

\*Можете да откриете специално предоставената ограничена гаранция на HP, приложима за продукта, в ръководствата за потребителя на своя компютър и/или в CD/DVD диска, предоставен в кутията. Възможно е в някои страни/региони HP да предоставя отпечатана ограничена гаранция на HP в кутията. За страни/региони, където не се предоставя отпечатана гаранция, може да направите заявка за печатно копие от [http://www.hp.com/go/ orderdocuments](http://www.hp.com/go/orderdocuments) или да пишете на адрес:

- **Северна Америка:** Hewlett-Packard, MS POD, 11311 Chinden Blvd., Boise, ID 83714, USA
- **Европа, Близкия Изток, Африка:** Hewlett-Packard, POD, Via G. Di Vittorio, 9, 20063, Cernusco s/Naviglio (MI), Italy
- **Азиатско-тихоокеански регион:** Hewlett-Packard, POD, P.O. Box 200, Alexandra Post Office, Singapore 911507

Когато подавате заявка за печатно копие на гаранцията, желателно е да предоставите вашите номенклатурен номер на продукта, гаранционен срок (намира се върху сервизния етикет), име и пощенски адрес.

**ВАЖНО:** НЕ връщайте своя продукт на HP на адресите по-горе. За поддръжка в САЩ отидете на [http://www.hp.com/go/contactHP.](http://www.hp.com/go/contactHP) За поддръжка по света отидете на [http://welcome.hp.com/country/us/en/ wwcontact us.html.](http://welcome.hp.com/country/us/en/wwcontact_us.html)

# **Намиране на информация за вашия хардуер и софтуер**

- **1.** Щракнете върху иконата **System menu** (Системно меню) най-вдясно на горния панел и след това щракнете върху **System Settings** (Системни настройки).
- **2.** Изберете иконата **Details** (Подробности) от раздела **System** (Система).

"Overview" (Общ преглед) предоставя списък на всички устройства, инсталирани на компютъра, включително оптични устройства, немагнитни твърди дискове (SSD) или допълнителен твърд диск.

За да разберете какъв софтуер е включен в компютъра ви:

- **1.** Щракнете върху бутона **Ubuntu Software Center** (Софтуерен център на Ubuntu), разположен в лявата част на работния плот в **Launcher** (Стартираща програма), и след това щракнете върху **Installed** (Инсталиран) в горната част на прозореца, за да се покажат софтуерните категории.
- **2.** Щракнете върху софтуерна категория за показване на инсталиран софтуер за тази категория.

# **2 Свързване към мрежа**

# **Свързване с безжична мрежа**

Безжичната технология прехвърля данни с помощта на радиовълни, вместо по кабели. Компютърът може да разполага с едно или повече от следните безжични устройства:

- WLAN устройство Свързва компютъра към безжични локални мрежи (често наричани Wi-Fi мрежи, безжични LAN или WLAN мрежи) в офиса, у дома, както и на публични места, като например летища, ресторанти, кафенета, хотели и университети. В една WLAN мрежа мобилното безжично устройство в компютъра ви се свързва с безжичен маршрутизатор или безжична точка за достъп.
- Bluetooth® устройство Създава персонална локална мрежа (PAN) за свързване с други Bluetooth-съвместими устройства, като компютри, телефони, принтери, слушалки, високоговорители и камери. При персоналната локална мрежа всяко устройство се свързва директно с други устройства, като те трябва да са сравнително близо едно до друго - обикновено в рамките на 10 метра (около 33 фута).

## **Използване на WLAN мрежа**

С помощта на WLAN устройство можете да се свържете към безжична локална мрежа (WLAN), която се състои от други компютри и принадлежности, свързани чрез безжичен маршрутизатор или безжична точка за достъп.

**ЗАБЕЛЕЖКА:** Когато създавате безжична връзка или позволявате достъпа на потребители в дадена мрежа, получавате съобщение за въвеждане на администраторската парола.

**ЗАБЕЛЕЖКА:** Термините *безжичен маршрутизатор* и *безжична точка за достъп* често са равнозначни.

- За широкомащабна WLAN мрежа, като например корпоративна или обществена WLAN мрежа, обикновено се използват безжични точки за достъп, които могат да обработват голям брой компютри и принадлежности, както и да разделят важните мрежови функции.
- За WLAN мрежа у дома или в малък офис обикновено се използва безжичен маршрутизатор, който позволява на няколко безжични и кабелни компютъра да споделят интернет връзка, принтер и файлове, без да има необходимост от допълнителен хардуер или софтуер.

За да използвате WLAN устройството в компютъра, трябва да се свържете към WLAN инфраструктура (предоставена от доставчик на услуга или публична или корпоративна мрежа).

### **Използване на интернет доставчик**

Когато настройвате интернет достъп в дома си, трябва да създадете акаунт при интернет доставчик (ISP). За да закупите интернет услуга и модем, се свържете с местния интернет доставчик. Интернет доставчикът ще съдейства за настройването на модема, инсталирането на мрежов кабел, с който безжичният компютър да се свърже към модема, както и за тестването на интернет услугата.

**ЗАБЕЛЕЖКА:** Интернет доставчикът ще ви предостави потребителски идентификатор и парола, с които да се свързвате към интернет. Запишете тази информация и я съхранявайте на сигурно място.

### **Настройване на безжична локална мрежа (WLAN)**

За да настроите WLAN мрежа и да се свържете към интернет, трябва да разполагате със следното оборудване:

- Широколентов модем (DSL или кабелен) **(1)** и високоскоростна интернет услуга, закупена от интернет доставчик
- Безжичен маршрутизатор **(2)** (закупува се отделно)
- Компютър с безжична връзка **(3)**

**ЗАБЕЛЕЖКА:** Някои модеми разполагат с вграден безжичен маршрутизатор. Помолете интернет доставчика да определи с какъв тип модем разполагате.

На илюстрацията по-долу е показан пример за инсталация на безжична мрежа, която е свързана към интернет. За помощ при настройването на WLAN мрежа вж. информацията, предоставена от производителя на безжичния маршрутизатор или от интернет доставчика.

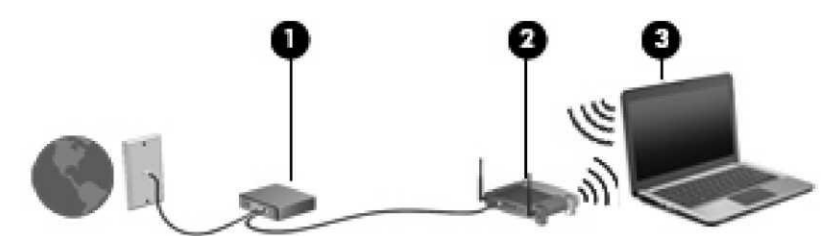

При разрастване на мрежата допълнителни безжични и кабелни компютри могат да се свържат към нея, за да получат достъп до интернет.

### **Конфигуриране на безжичен маршрутизатор**

За помощ при настройването на WLAN мрежа вж. информацията, предоставена от производителя на безжичния маршрутизатор или от интернет доставчика.

**ЗАБЕЛЕЖКА:** Препоръчително е в началото да свържете новия безжичен компютър c маршрутизатора, като използвате мрежовия кабел, предоставен с маршрутизатора. Когато компютърът е успешно свързан към интернет, изключете кабела, след което използвайте интернет чрез безжичната мрежа.

### **Защита на WLAN мрежа**

Когато настроите WLAN мрежа или се свържете със съществуваща WLAN мрежа, винаги разрешавайте функциите за защита, за да защитите вашата мрежа от неразрешен достъп. WLAN мрежите на обществени места, или "горещи точки", като например кафенета или летища, може да не предоставят никаква защита. Ако сте притеснени за защитата на компютъра в дадена "гореща точка", ограничете своята работа в мрежата до изпращане на неконфиденциални имейли или сърфиране на обикновени места в интернет.

Безжичните радиосигнали се разпространяват извън мрежата, така че други WLAN устройства може да прихванат незащитените сигнали. Вземете следните предпазни мерки, за да защитите своята WLAN:

• Използвайте защитна стена.

Защитната стена проверява данните и заявките за данни, които са изпратени към вашата мрежа, както и отхвърля всякакви съмнителни елементи. Защитни стени се предлагат и в софтуера, и в хардуера. Някои мрежи използват комбинация от двата вида. Ubuntu не включва защитна стена, но можете да изтеглите Gufw, безплатна защитна стена, която Ubuntu осигурява.

• Използвайте шифроване на безжичната връзка.

Шифроването на безжичната връзка използва защитни настройки за шифроване и дешифриране на данните, предавани по мрежата.

### **Свързване към WLAN мрежа**

За да се свържете към WLAN мрежа, изпълнете следните стъпки:

- **1.** Уверете се, че WLAN устройството е включено. Ако устройството е включено, индикаторът за безжична връзка свети в бяло. Ако индикаторът за безжична връзка свети в жълто, натиснете бутона за безжична връзка.
- **2.** Щракнете върху иконата **Network menu** (Мрежово меню) най-вдясно на горния панел. Наличните

безжични мрежи се показват под **Wireless Networks** (Безжични мрежи).

**3.** Щракнете върху желаната безжична връзка.

Ако мрежата е защитена WLAN мрежа, ще се покаже съобщение да въведете код за защита на мрежа. Въведете кода, след което щракнете върху бутона **OK,** за да завършите връзката.

**ЗАБЕЛЕЖКА:** За да се свържете към дадена мрежа, която автоматично не се открива, щракнете върху иконата **Network menu** (Мрежово меню) и изберете **Connect to Hidden Wireless Network** (Свързване със скрита безжична мрежа). Въведете ESSID информацията, след което задайте параметри за шифроване.

**ЗАБЕЛЕЖКА:** Ако в списъка няма никакви WLAN мрежи и вашата мрежа не е скрита, значи сте извън обхвата на безжичния маршрутизатор или точката за достъп.

Ако не виждате мрежата, към която искате да се свържете, щракнете върху иконата **Network menu** (Мрежово меню) най-вдясно на горния панел и щракнете върху **Edit Connections** (Промяна на връзки).

**ЗАБЕЛЕЖКА:** Обхватът на работа (докъдето достигат безжичните сигнали) зависи от осъществяването на WLAN мрежата, производителя на маршрутизатора, както и от влиянието на други електронни устройства или структурни бариери, като например стени и настилки.

## **Използване на Bluetooth безжични устройства**

Вашият компютър може да има Bluetooth устройство, в зависимост от модела. Bluetooth устройствата предоставят нискообхватни безжични комуникации, които заместват физическите кабелни връзки, обикновено свързващи електронни устройства като:

- Компютри (настолни, преносими, PDA)
- Телефони (клетъчни, безжични, смартфони)
- Устройства за обработка и печат на изображения (принтери, фотоапарати, камери)
- Аудиоустройства (слушалки с микрофон, високоговорители)
- Мишка

Bluetooth устройствата предоставят възможност за свързване "от точка до точка", което ви позволява да настроите персонална мрежа (PAN) от Bluetooth устройства. За информация как да конфигурирате и използвате Bluetooth устройства прегледайте помощта на софтуера за Bluetooth.

# **Свързване към кабелна мрежа**

Свързването към локалната мрежа (LAN) изисква RJ-45 мрежов кабел с 8 щифта.

**ПРЕДУПРЕЖДЕНИЕ!** За да намалите риска от токов удар, пожар или повреда на оборудването, не включвайте кабел на модем или телефонен кабел в куплунг RJ-45 (мрежа).

## **Свързване към локална мрежа (LAN)**

Използвайте LAN връзка, ако искате да свържете компютъра директно към маршрутизатор у дома (вместо да работите безжично) или ако искате да се свържете към съществуваща кабелна мрежа в офиса.

За да свържете мрежовия кабел, извършете следните стъпки:

- **1.** Включете мрежовия кабел в мрежовия куплунг **(1)** на компютъра.
- **2.** Включете другия край на кабела в мрежовата розетка **(2)** на стената или в маршрутизатор.

**ЗАБЕЛЕЖКА:** Ако мрежовият кабел съдържа схема за намаляване на смущенията **(3)** от телевизионни и радиоприемници, ориентирайте края на кабела със схемата към компютъра.

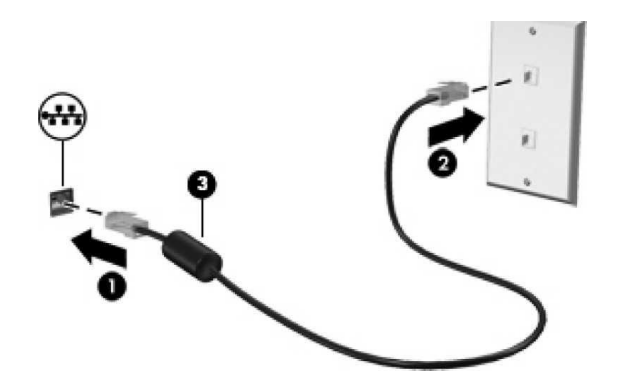

# **3 Управление на захранването**

Компютърът може да работи на захранване от батерията или на външно захранване. Когато компютърът работи само на батерия и няма наличен променливотоков източник, за да заредите батерията, е важно да следите и пазите заряда на батерията.

## **Изключване на компютъра**

**ВНИМАНИЕ:** Незапаметената информация се губи, когато компютърът се изключи.

Командата за изключване затваря всички отворени програми, заедно с операционната система, след което изключва дисплея и компютъра.

Изключете компютъра при някое от следните обстоятелства:

- Когато трябва да смените батерията или ви трябва достъп до компоненти вътре в компютъра
- Когато сте свързали външно хардуерно устройство, което не е свързано към USB порт

• Когато компютърът няма да бъде използван и ще бъде изключен от външно захранване за дълго време

За да изключите компютъра, изпълнете следните стъпки:

**ЗАБЕЛЕЖКА:** Ако компютърът е в режим на приспиване или дълбоко приспиване, трябва първо да излезете от съответния режим, преди да можете да изключите компютъра.

- **1.** Запишете работата си и затворете всички отворени програми.
- **2.** Щракнете върху иконата **System menu** (Системно меню) най-вдясно на горния панел и след това върху **Shutdown** (Изключване) **> Shut Down** (Изключи).

Ако компютърът е блокирал и не можете да използвате горната процедура за изключване, опитайте следните аварийни процедури в дадената последователност:

- Натиснете и задръжте бутона за захранване поне за 5 секунди.
- Изключете компютъра от външното захранване и след това извадете батерията, ако компютърът включва сменяща се от потребителя батерия.

#### **Влизане и излизане от режим на приспиване**

Системата е фабрично настроена да влиза в режим на приспиване след определен период на бездействие, когато работи на батерия или на външно захранване.

Настройките и времената на изчакване за захранването могат да бъдат променяни чрез щракване върху иконата **System menu** (Системно меню) най-вдясно на горния панел и след това върху **System Settings** (Системни настройки) **>**  върху иконата **Power** (Захранване).

Докато компютърът е включен, можете да влезете в режим на приспиване по един от следните начини:

- Натиснете за кратко бутона за захранването.
- Затворете дисплея. **ЗАБЕЛЕЖКА:** Този метод работи, само ако компютърът е на захранване от батерията.
- Щракнете върху иконата **System menu** (Системно меню) най-вдясно на горния панел и след това върху **Suspend** (Приспиване).

За да излезете от режим на приспиване:

▲ Натиснете за кратко бутона за захранването.

Когато компютърът излезе от режим на приспиване, индикаторът на захранването се включва и работата ви продължава от екрана, който е бил на компютъра, когато сте я прекъснали.

### **Влизане и излизане от режим на дълбоко приспиване**

Системата е фабрично настроена да влиза в дълбоко приспиване след определен период на бездействие, когато работи на батерия или с външно захранване или когато зарядът на батерията достигне критично ниво.

Настройките и времената на изчакване за захранването могат да бъдат променяни чрез щракване върху иконата **System menu** (Системно меню) най-вдясно на горния панел и след това върху **System Settings** (Системни настройки) **>**  върху иконата **Power** (Захранване).

Докато компютърът е включен, можете да влезете в режим на дълбоко приспиване по следните начини:

- Кратко натиснете бутона за захранване и щракнете върху **Hibernate** (Дълбоко приспиване).
- Щракнете върху иконата **System menu** (Системно меню) най-вдясно на горния панел и след това върху **Hibernate** (Дълбоко приспиване).

# **Използване на захранване от батерията**

Когато в компютъра има заредена батерия и той не е свързан към външно захранване, компютърът работи на променливотоково захранване.

Ако в компютъра има заредена батерия и той работи на външно променливотоково захранване, подавано от променливотоковия адаптер, компютърът минава на захранване от батерията, ако променливотоковият адаптер бъде изключен от компютъра.

Можете да държите батерия в компютъра или да я съхранявате извън него в зависимост от метода ви на работа. Когато държите батерията в компютъра, докато той е свързан с променливотоковото захранване, батерията се зарежда, а също така и предпазва работата ви в случай на срив в захранването. Батерията в компютъра обаче бавно се разрежда, когато компютърът е изключен и не е свързан с външно захранване.

**ПРЕДУПРЕЖДЕНИЕ!** За да избегнете потенциални опасности, използвайте само батерията към компютъра, резервна батерия, получена от HP, или съвместима батерия, закупена от HP.

Продължителността на работата на батерията се различава в зависимост от настройките за управление на захранването, програмите, които се изпълняват на компютъра, яркост на екрана, свързаните към компютъра външни устройства и други фактори.

### **Показване на оставащия заряд на батерията**

**▲** Щракнете върху иконата **Battery menu** (Меню на батерията) най-вдясно на горния панел.

### **Зареждане на батерия**

**ПРЕДУПРЕЖДЕНИЕ!** Не зареждайте батерията на компютъра, когато сте в самолет.

Батерията се зарежда, когато компютърът е включен към външно захранване с променливотоковия адаптер или допълнителен захранващ адаптер.

Батерията се зарежда независимо от това дали компютърът е изключен или работи, но се зарежда по-бързо, когато компютърът е изключен.

Зареждането може да отнеме по-дълго време, ако батерията е нова, не е била използвана 2 седмици или повече или е много по-студена или топла от стайната температура.

За да удължите живота на батерията и да подобрите точността на показването на заряда на батерията, спазвайте тези препоръки:

• Ако зареждате нова батерия, заредете я напълно, преди да включите компютъра.

**ЗАБЕЛЕЖКА:** Ако компютърът е включен, докато батерията се зарежда, индикаторът на батерията в областта за уведомяване може да покаже 100 процента заряд, преди батерията да бъде напълно заредена.

- Оставете батерията да се разреди под 5 процента от пълния заряд с нормална работа, преди да я зареждате.
- Ако батерията не е била използвана в продължение на месец или повече, калибрирайте я, вместо само да я зареждате.

# **4 Управление и споделяне на информация**

Дисковите устройства са цифрови устройства за съхранение или полупроводникови дискове, които ви помагат да съхранявате, управлявате, споделяте и получавате достъп до информация. Компютърът ви има вътрешен твърд диск, на който се съхранява софтуерът на компютъра, операционната система и който осигурява място за съхранение за всички ваши лични файлове. Някои компютри имат също така и вградено оптично устройство, което ви позволява да четете и да записвате от и на CD или DVD дискове.

За допълнителен капацитет и функционалност свържете външно дисково устройство (закупува се отделно), като например оптично устройство или твърд диск, или поставете цифрова карта за съхранение за импортиране на информация директно от телефон или фотоапарат. USB (Universal Serial Bus) флаш устройство, свързано към USB порта на компютъра, също позволява бързо прехвърляне на данни. Някои устройства използват захранването на компютъра за работа; други имат собствен източник на захранване. Някои устройства се продават със софтуер, който трябва да бъде инсталиран.

**ЗАБЕЛЕЖКА:** За повече информация относно необходимия софтуер и драйвери или за да разберете кой порт на компютъра да ползвате, вж. указанията на производителя.

# **Използване на USB устройство**

Повечето компютри имат повече от един USB порт, тъй като този универсален интерфейс ви позволява да свързвате много видове външни устройства към компютъра, като например USB клавиатура, мишка, външно дисково устройство, принтер, скенер или USB концентратор.

Компютърът може да има повече от един вид USB порт. Купувайте устройства, които са съвместими с вашия компютър.

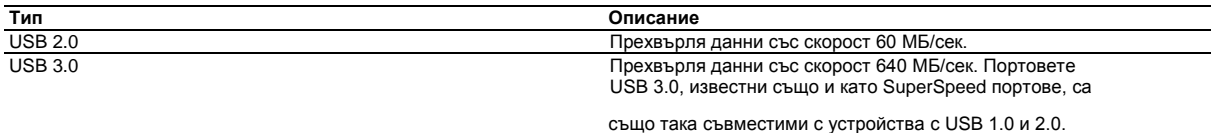

## **Свързване на USB устройство**

**ВНИМАНИЕ:** За да не повредите USB конектора, използвайте минимална сила, за да свържете устройството.

Свържете USB кабела за устройството към USB порта.

**ЗАБЕЛЕЖКА:** USB портът на компютъра може да се различава малко от илюстрациите в този раздел.

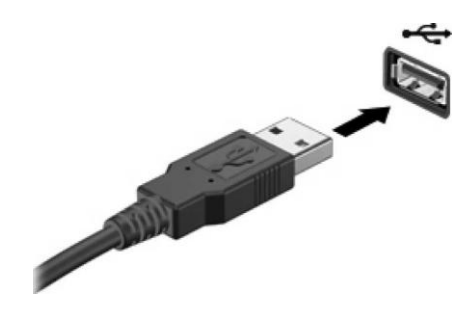

**ЗАБЕЛЕЖКА:** Първия път, когато свържете USB устройство, в областта за уведомяване ще се появи съобщение, което ви уведомява, че устройството е разпознато от компютъра.

## **Премахване на USB устройство**

**ВНИМАНИЕ:** За да намалите риска от повреда на USB конектор, не дърпайте кабела при премахване на USB устройство.

**ВНИМАНИЕ:** Използвайте следната процедура за безопасно премахване на USB устройството.

- **1.** За да премахнете USB устройство, запишете своята информация и затворете всички програми, свързани с устройството.
- **2.** Отворете файловия браузър като изберете **Home Folder** (Домашна папка), разположена в лявата част на работния плот в **Launcher** (Стартираща програма).
- **3.** Щракнете върху иконата **Eject** (Изваждане) до името на устройството в списъка **Devices** (Устройства) в левия прозорец на файловия браузър. Иконата на USB устройството изчезва от списъка и можете да извадите устройството безопасно.
- **4.** Премахнете устройството.

**ЗАБЕЛЕЖКА:** Можете също да щракнете с десния бутон върху иконата **Eject** (Изваждане) до името на устройството и да изберете или **Eject** (Изваждане), или **Safely Remove** (Безопасно премахване). Иконата на USB устройството изчезва от списъка **Devices** (Устройства) и можете да извадите устройството безопасно.

**ВНИМАНИЕ:** За безопасно премахване на външно USB DVD устройство, винаги щраквайте с десния върху иконата до името на устройството и избирайте **Safely Remove** (Безопасно премахване). Това позволява на системата с DVD файлове да се откачи от операционната система и да спре захранването на устройството.

## **Поставяне и премахване на цифрова карта за съхранение**

За да поставите цифрова карта за съхранение:

**ВНИМАНИЕ:** За да намалите риска от повреда на конекторите на цифровата карта, използвайте минимална сила за поставяне на цифровата карта.

- **1.** Дръжте картата с етикета нагоре и конекторите обърнати към компютъра.
- **2.** Поставете картата в слота за цифров носител, след което я натиснете навътре, докато се закрепи стабилно.

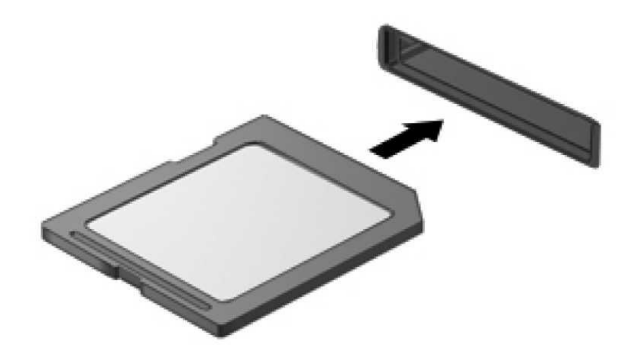

За да извадите цифрова карта за съхранение:

**ВНИМАНИЕ:** За да намалите риска от загуба на данни или блокиране на системата, използвайте дадената по-долу процедура за безопасно изваждане на цифровата карта.

- **1.** Запишете информацията и затворете всички програми, свързани с цифровата карта.
- **2.** Отворете файловия браузър от **Home Folder** (Домашна папка), разположена в лявата част на работния плот в **Launcher** (Стартираща програма).
- **3.** Щракнете върху иконата **Eject** (Изваждане) до името на цифровата карта в списъка **Devices** (Устройства) в левия прозорец на файловия браузър. Иконата на USB устройството изчезва от списъка и можете да извадите устройството безопасно.

**ЗАБЕЛЕЖКА:** Ще получите съобщение, че е безопасно да премахнете хардуерното устройство.

**4.** Натиснете картата навътре **(1),** след което я извадете от слота **(2).**

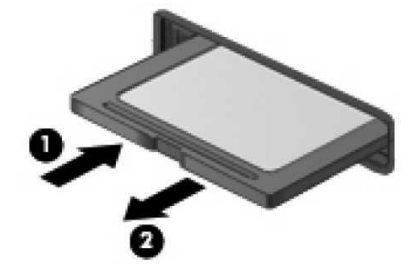

**ЗАБЕЛЕЖКА:** Ако картата не излиза, издърпайте я от слота.

# **Използване на оптични устройства**

Оптичното дисково устройство използва лазер за четене или съхранение на големи количества информация. Някои устройства могат само да четат информация, но други могат също и да записват информация върху празен диск.

Използвайте следните съвети за най-голяма ефективност на оптичното устройство:

- Когато батерията е единственият източник на захранване, тя трябва да бъде достатъчно заредена, преди да се записва върху носител.
- Не натискайте клавишите на клавиатурата и не местете компютъра, докато оптичното устройство записва на диска. Процесът на записване е чувствителен на вибрация.
- Уверете се, че сте инсталирали най-новите софтуерни актуализации за устройството.
- Ако дискът, който използвате, не е чист, избършете го със суха и мека кърпа без влакна.

Вашият компютър може да има оптично устройство, което поддържа една или повече от следните дискови технологии:

• CD - компактдиск, който съхранява данни, които се четат чрез лазер от оптичното дисково устройство. Налични са следните формати CD:

Записваем CD диск (CD-R), който позволява на компютъра да чете информация и да записва информация еднократно върху CD диска. След като информацията е записана на CD-R диск, тя не може да бъде променяна или изтривана; тя е постоянна.

Презаписваем CD диск (CD-RW), който ви позволява да четете информация и да записвате информация многократно върху CD диска. Информацията върху диска може да бъде изтривана.

• DVD - това е оптичен диск с голям капацитет. Той може да съхранява повече информация, отколкото един CD диск. Един двустранен DVD диск може да съхранява до 17 ГБ. Налични са следните формати DVD:

Записваем DVD диск (DVD-R или DVD+R), които позволяват на компютъра да чете информация и да записва информация еднократно върху DVD диска. След като информацията е записана на диска, тя не може да бъде променяна или изтривана; тя е постоянна. DVD дисковете могат да бъдат използвани в DVD±R устройства.

Презаписваем DVD диск (DVD-RW или DVD+RW), които позволяват на компютъра да чете информация и да записва информация многократно върху диска. Информацията върху диска може да бъде изтривана. DVD дисковете могат да бъдат използвани в DVD±R устройства.

### **Поставяне на оптичен диск**

#### **Зареждане в поставка**

- **1.** Включете компютъра.
- **2.** Натиснете бутона за освобождаване **(1)** на лицевия панел на устройството, за да освободите поставката за диска.
- **3.** Издърпайте поставката **(2).**
- **4.** Хванете диска за ръбовете, като внимавате да не докосвате гладките му повърхности, и го поставете с надписите нагоре на шпиндела на поставката.

**ЗАБЕЛЕЖКА:** Ако поставката не се отваря докрай, наклонете внимателно диска, за да можете да го поставите на шпиндела.

**5.** Внимателно натиснете диска **(3)** към шпиндела на поставката, докато дискът щракне на място.

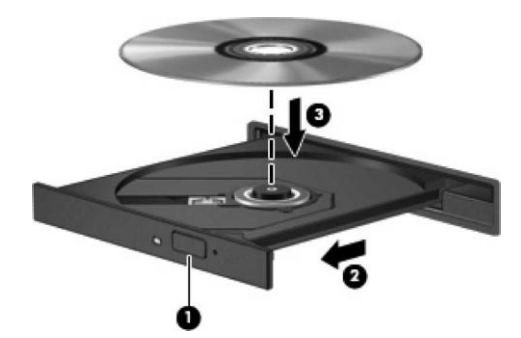

**6.** Затворете поставката за диска.

**ЗАБЕЛЕЖКА:** Нормално е да има кратка пауза след поставяне на диска. Ако не сте избрали мултимедиен плейър, на екрана ще се покаже диалогов прозорец AutoPlay. Този прозорец дава възможност да изберете как желаете да използвате съдържанието на носителя.

### **Изваждане на оптични дискове**

### **Зареждане в поставка**

Има 2 начина за изваждане на диск в зависимост от това дали поставката на диска се отваря нормално, или не.

#### **Когато поставката на диска се отваря нормално**

- **1.** Натиснете бутона за освобождаване **(1)** на лицевия панел на устройството, за да освободите поставката на диска, след което леко издърпайте поставката **(2),** докато спре.
- **2.** Извадете диска **(3)** от поставката, като леко го натискате към шпиндела, докато повдигате краищата на диска. Дръжте оптичния диск за краищата, като внимавате да не докосвате гладките му повърхности.

**ЗАБЕЛЕЖКА:** Ако поставката не е отворена докрай, наклонете диска внимателно, докато го изваждате.

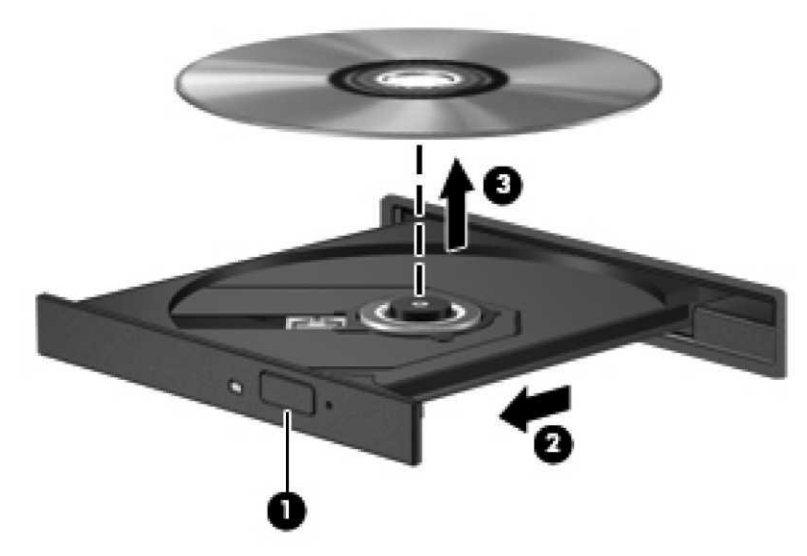

**3.** Затворете поставката на диска и го поставете в защитна кутия.

#### **Когато поставката на диска не се отваря нормално**

- **1.** Вкарайте края на кламер **(1)** в отвора за механично освобождаване в лицевия панел на устройството.
- **2.** Натиснете леко навътре с кламера, докато поставката се освободи, а след това издърпайте поставката навън **(2),** докато спре.
- **3.** Извадете диска **(3)** от поставката, като леко го натискате към шпиндела, докато повдигате краищата на диска. Дръжте оптичния диск за краищата, като внимавате да не докосвате гладките му повърхности.

**ЗАБЕЛЕЖКА:** Ако поставката не е отворена докрай, наклонете диска внимателно, докато го изваждате.

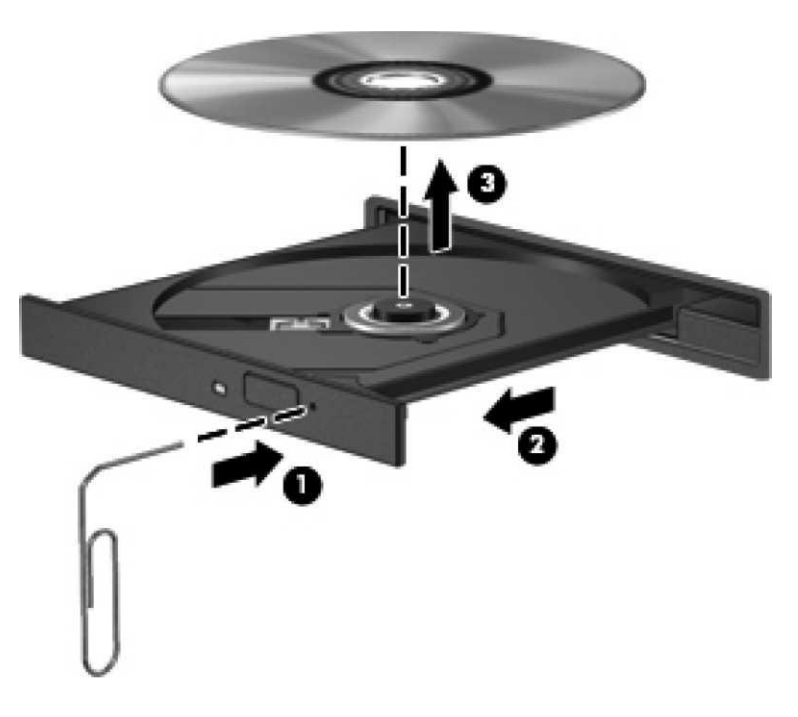

4. Затворете поставката на диска и го поставете в защитна кутия.

# **5 Декларации за безопасност за преносими компютри**

## **Предупредителна бележка за безопасност, свързана с нагряването**

**ПРЕДУПРЕЖДЕНИЕ!** За да избегнете опасността от изгаряния или прегряване на компютъра, не поставяйте компютъра направо в скута си и не блокирайте достъпа до вентилационните отвори на компютъра. Използвайте компютъра само на твърда, равна повърхност. Не позволявайте на друга твърда повърхност, например поставен в близост до компютъра допълнителен принтер, или меки повърхности, възглавници, постелки възглавница или дрехи, да пречат на въздушния поток. Не позволявайте също така променливотоковият адаптер да опира в кожата или меки повърхности, като възглавници, постелки или дрехи, по време на работа. Компютърът и променливотоковият адаптер отговарят на ограниченията за температура на повърхността, достъпна за потребителя, определени от Международния стандарт за безопасност на изчислителна техника (IEC/EN 60950).

### **Декларация за потенциални условия на безопасност**

Ако забележите някои от следните условия (или ако се тревожите за безопасността), не използвайте компютъра: пращене, съскане, пукане или поява на силна миризма или пушек от компютъра. Нормално е тези условия да се появят, когато вътрешните електронни компоненти се повредят при безопасен и контролиран начин. Тези условия обаче могат също да указват потенциални проблеми за безопасността. Не приемайте, че това е безопасна повреда. Изключете компютъра, разкачете го от захранването, след което за съдействие се обърнете към отдела за техническа поддръжка.

### **Декларации за подменяемата от потребителя батерия**

**ПРЕДУПРЕЖДЕНИЕ!** Съществува риск от избухване, ако батерията бъде сменена с друга от грешен тип. Изхвърляйте употребените батерии съгласно съответните инструкции.

### **Декларация за нивото на звука на слушалките**

**ПРЕДУПРЕЖДЕНИЕ!** Слушането на силна музика и продължително време на слушане може да повредят слуха ви. За да намалите този риск, намалете силата на звука на безопасно и приятно за вас ниво, и ограничете времето на слушане при силен звук. За ваша безопасност, преди да използвате слушалки, винаги нулирайте силата на звука. Някои слушалки за по-силни от други дори когато настройката за сила на звука е същата. Промяната на настройките по подразбиране на звука или еквилайзера може да доведе до по-голяма сила на звука, поради което трябва да се извършва с внимание. За ваша безопасност слушалките, използвани с този продукт, трябва да отговарят на ограниченията за слушалки в EN 50332-2. Ако към компютъра са включени слушалки, те отговарят на изискванията на EN 50332-1.

### **Бележки за захранващия кабел**

**ПРЕДУПРЕЖДЕНИЕ!** За да намалите риска от електрически удар или повреда на оборудването: Включвайте захранващия кабел към контакт, който е лесно достъпен по всяко време. Изключвайте захранването на компютъра чрез изваждане на захранващия кабел от контакта (а не от самия компютър).

Ако щепселът на захранващия кабел е с 3 щифта, включвайте го в заземен ел. контакт с 3 извода. Не дезактивирайте заземяващия щифт на захранващия кабел, например чрез използване на адаптер с 2 щифта. Заземяващият щифт е важен фактор за гарантиране на безопасността.

**ПРЕДУПРЕЖДЕНИЕ!** За да избегнете потенциални опасности, с компютъра трябва да се използва само променливотоковия адаптер, предоставен с компютъра, резервен променливотоков адаптер, предоставен от HP, или променливотоков адаптер, закупен като аксесоар от HP.

# **6 Информация за безопасност**

Запазване всички инструкции за работа и безопасност на продукта. Спазвайте всички предупреждения отбелязани върху продукта, както и в инструкциите за експлоатация.

**За да се намали риска от телесна повреда, токов удар, пожар или повреда на оборудването, спазвайте следните предпазни мерки:**

#### **Съобразявайте се със сервизните маркировки:** Освен ако не е записано друго в документацията на HP, не

ремонтирайте продукта сами. Отварянето или премахването на капаци, които са отбелязани със знак  $\overline{\mathscr{L}}$ , може да ви изложи на токов удар. Обслужването, което е необходимо на компонентите вътре в оборудването, трябва да се направи от оторизиран сервиз на HP.

**Повреди изискващи сервизиране:** Изключете продукта от електрическия контакт и се обърнете към оторизиран сервиз на HP, ако:

- Захранващия кабел, удължителя или щепсела е повреден.
- Попаднала е течност вътре в продукта.
- Продукта е бил изложен на дъжд или водна струя.
- Продукта е паднал или повреден.
- Продукта прегрява.
- Продукта не работи в нормите, когато следвате инструкциите за експлоатация.

**Избягвайте горещи места:** Не поставяйте продукта близо до радиатори, вентилационни решетки, печки и източници на топлина.

**Избягвайте влажни места:** Не използвайте продукта във влажни помещения.

**Не поставяйте предмети в отворите на продукта:** Не поставяйте никакви предмети във въздушните или други отвори на продукта. Това би попречило на добрата вентилация. Не ги покривайте или блокирайте.

**Аксесоари за монтаж:** Не поставяйте продукта върху нестабилна маса, количка, стойка или статив. При монтаж, следвайте инструкциите на производителя и ползвайте продукти препоръчани от него.

**Избягвайте нестабилен монтаж:** Не монтирайте монитор с нестабилна основа или по тежък от 25кг.

**Използвайте продукта само с одобрено оборудване :** Ползвайте с HP компютри и опции подходящи за вашия продукт.

**Настройка на силата на звука :** Намалете силата на звука, преди да използвате слушалки или други аудио продукти.

**Използвайте подходящ външен източник на захранване :** Използвайте подходящ източник на захранване, информация за който, е посочена върху етиката (табелката) на продукта. Ако не сте сигурни, че източника е подходящ, свържете се с оторизиран сервизен център на HP. За продуктите захранвани с батерии, моля запознайте се с инструкцията за ползване, която придружава продукта.

**Използвайте подходящ захранващ кабел :** Ако продукта няма захранващ кабел, купете си подходящ.

Захранващият кабел трябва да бъде подходящ за продукта, напрежението и тока, обозначени върху етикета на продукта.

Ел. параметри на кабела, трябва да бъде по-високи от номиналните параметри на захранването, посочено върху етикета на продукта. Диаметърът на проводника трябва да бъде минимум от 0,75 mm2/18AWG и дължина между 1.5 и 2 метра. Ако имате въпроси относно вида на захранващия кабел, свържете се с вашият HP оторизиран сервизен център.

**Поставете кабела на подходящо място:** Уверете се, че нищо не покрива кабела на оборудването ви, и не се намира там, където може да бъде настъпван или може да се спънете в него.

**Претоварване:** Не претоварвайте електрическия контакт или разклонител. Цялостното натоварване на системата не трябва да надвишава 80%, от номиналната мощност на веригата. Ако използвате разклонител, натоварването не трябва да надвишава 80% от входящата мощност.

**Използване на удължител/разклонител:** Ако използвате удължител или разклонител, уверете се, че кабелът е подходящ за продукта. Товарът му не трябва да надвишава 80% от общия товар на всички продукти, включени в този удължител или разклонител.

#### **Експлоатация**

Включете продукта в лесно достъпен и заземен електрически контакт. Заземяването на контакта е важно за безопасността.

Изключвайте продукта, като извадите захранващия кабел от електрическия контакт.

Когато изключвате техниката от електрическия контакт, хванете щепсела на кабела, а не самия кабел и издърпайте. Не използвайте конвертиращи устройства.

**Почистване:** Преди да почиствате оборудването, изключете го от електрическия контакт. Почистете устройството с мека кърпа, навлажнена с вода. Не използвайте течни или аерозолни почистващи препарати, които могат да съдържат запалими вещества.

# **7 Бележки за околната среда за преносими компютри**

Тази глава съдържа специфичните за всяка страна/регион бележки относно околната среда, както и информация за съответствието с действащите нормативни разпоредби. Някои от тези бележки може да не се отнасят за вашия продукт.

### **Рециклиране на електронния хардуер и батериите**

HP препоръчва на своите клиенти да рециклират използвания електронен хардуер, оригиналните печатащи касети на HP, както и презареждащите се батерии. За допълнителна информация за програмите за рециклиране вж. уеб сайта на HP на адрес http://www.hp.com/recycle.

### **Изхвърляне на отпадъчно оборудване от потребители**

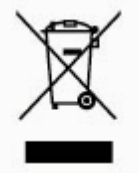

Този символ означава, че продуктът не трябва да се изхвърля заедно с другите битови отпадъци. Вместо това, трябва да предпазите човешкото здраве и околната среда, като предадете отпадъчното оборудване в предназначен за събирането му пункт за рециклиране на неизползваемо електрическо и електронно оборудване. За допълнителна информация се свържете с фирмата по чистота, чиито услуги използвате или отидете на http://www.hp.com/recycle.

#### **Химични вещества**

HP се ангажира да предоставя на нашите клиенти информация относно химическите вещества в нашите продукти, в съответствие с законовите изисквания, например REACH (Регламент (ЕО) № 1907/2006 на Европейския парламент и на Съвета). Доклад с химическа информация за този продукт може да се намери на http://www.hp.com/go/reach.

### **Допълнителна информация**

Подробна информация за нормативните разпоредби, безопасността и околната среда, както и Ограничена гаранция на продукта, може да намерите на страницата на продукта в сайта на Поликомп: [www.polycomp.bg](http://www.polycomp.bg/) в раздел Декларации.